# 2024 年河南省住院医师规范化培训招收 对象网上报名操作指南

一、河南省住院医师规范化培训招收流程

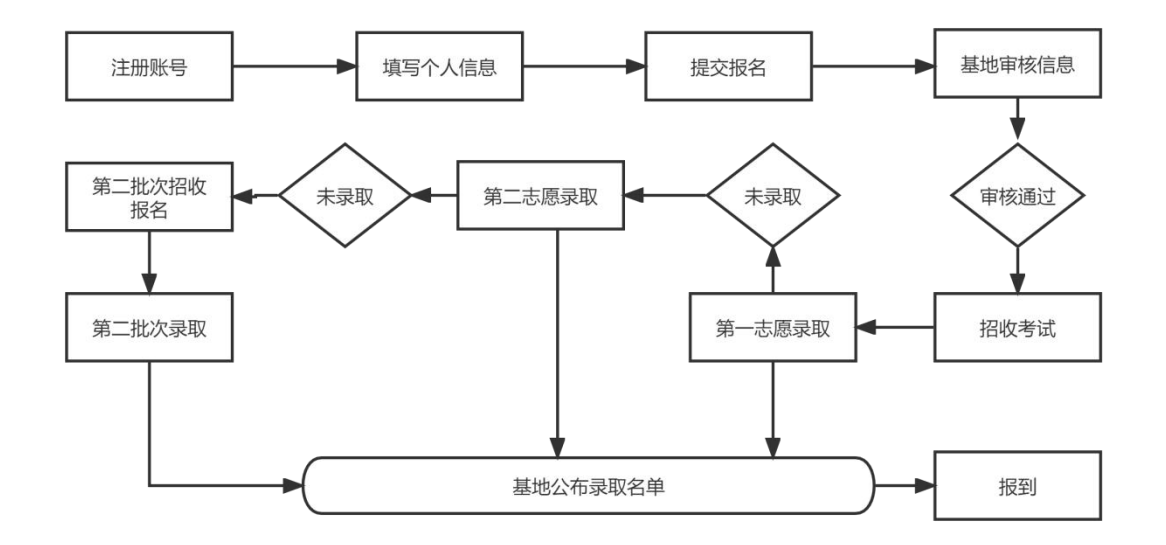

二、登录注册

1.学员账号注册

打开浏览器,输入网址: http://kjjy.hnwsjk.cn,登录河南省 卫生健康科技教育综合管理平台(推荐使用谷歌,360 浏览器), 如下图所示界面。

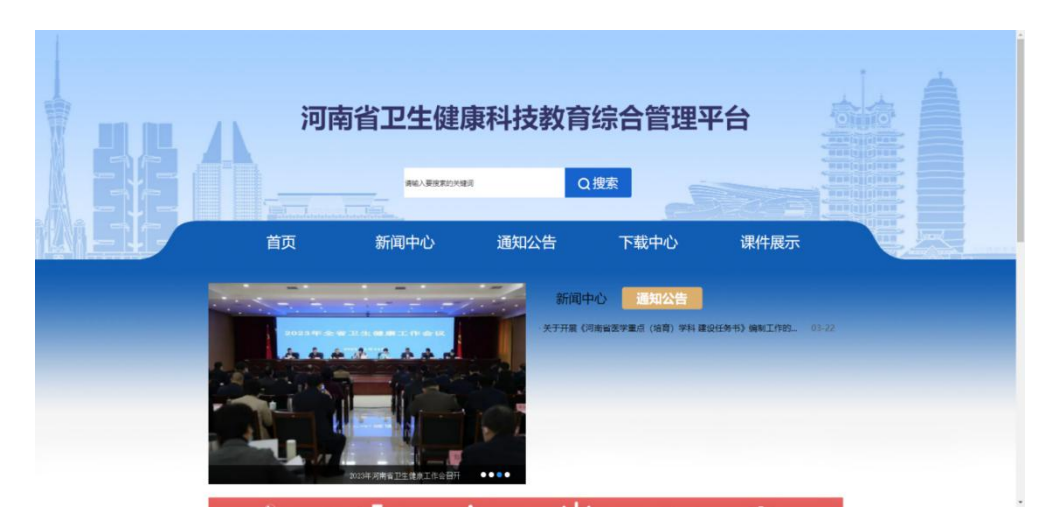

单击"住培"进入学员登录界面,如下图所示。

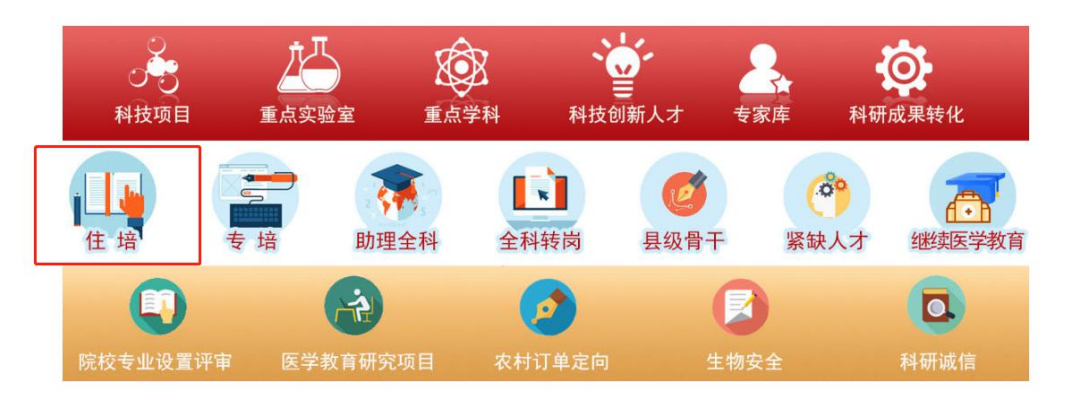

在登录页中点击"注册"进入学员注册界面,如下图所示。

## 河南省卫生健康科技教育综合管理平台

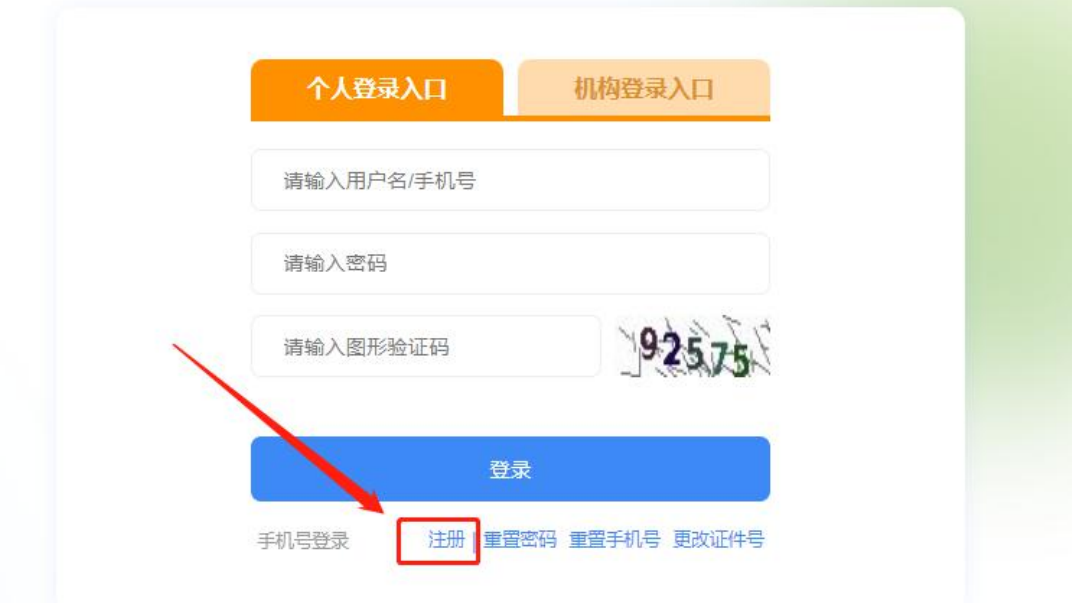

输入正确的个人信息,验证通过后,设置用户名和密码完成 注册。(如提示身份证号已存在,说明个人信息已注册,无需重 复注册,可使用个人账号直接登录,忘记密码可重置密码后登录) 如下图所示。

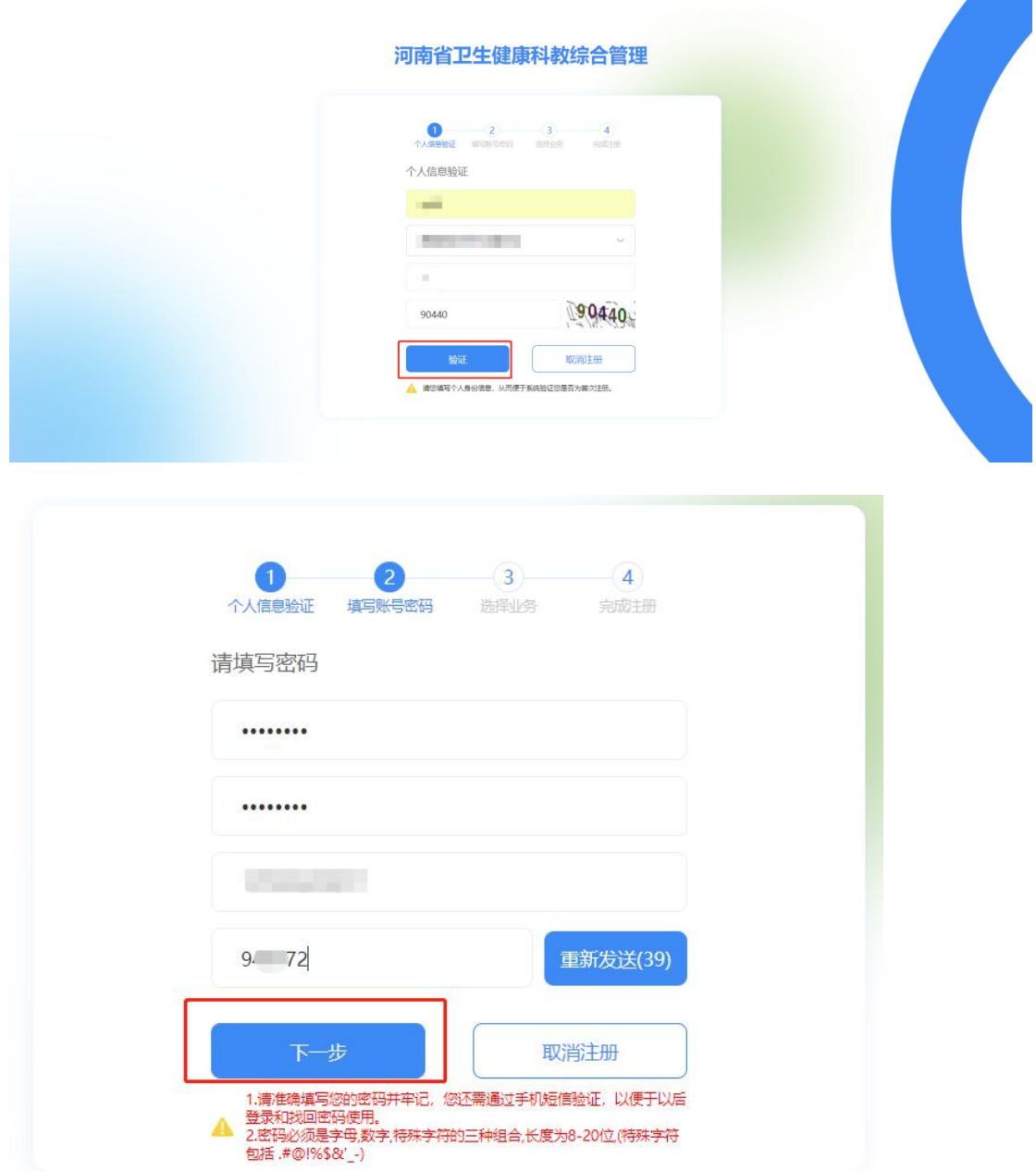

选择业务处,点击"住院医师规范化培训"开通。然后选择

"学员"角色。

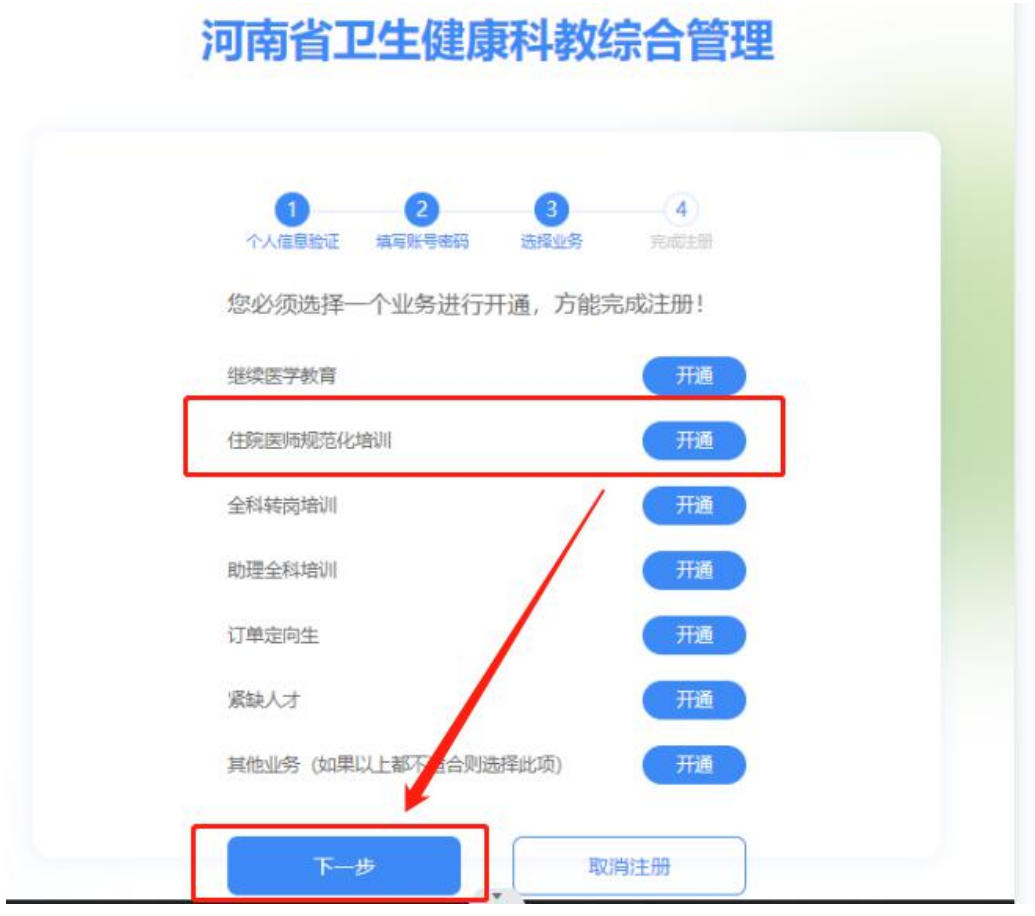

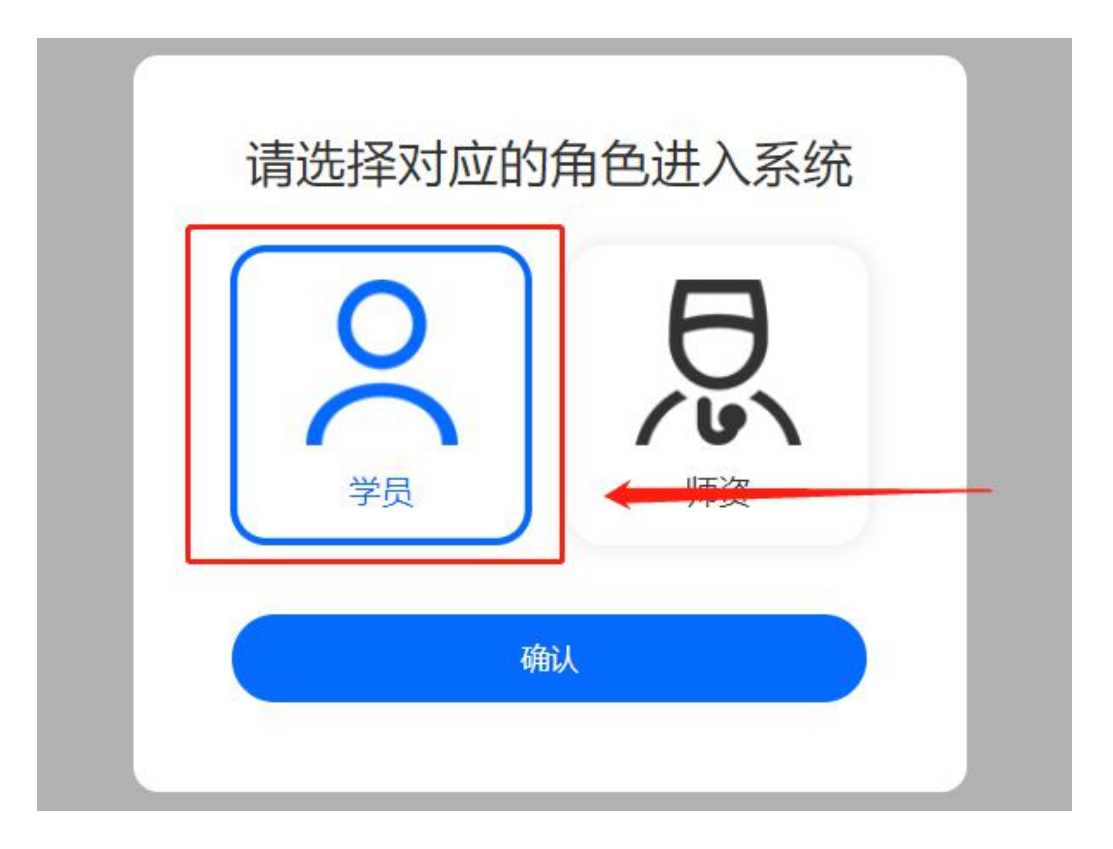

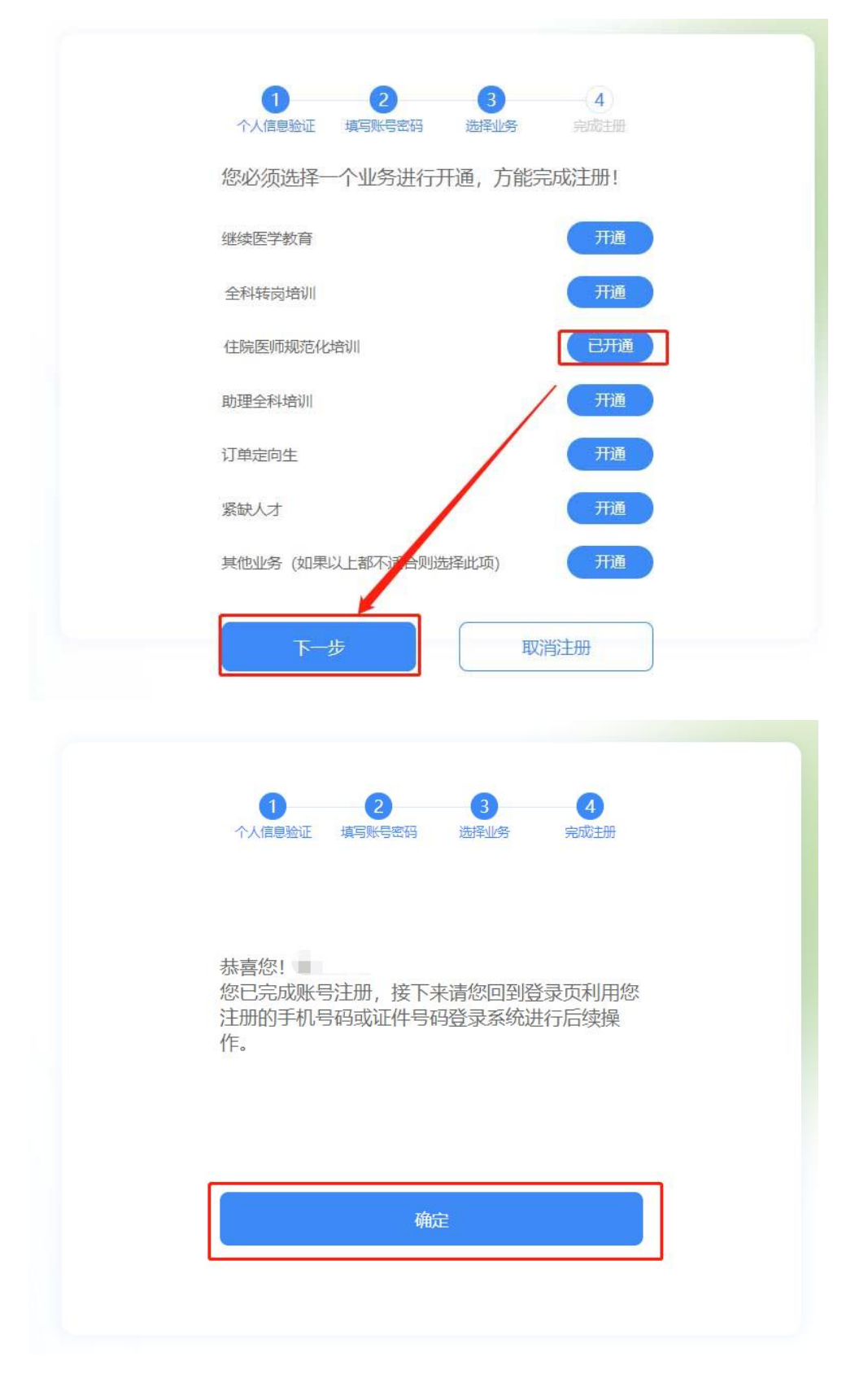

完成注册后,输入您的用户名和密码登录您的个人账号。在

左侧应用功能中,选择"住院医师规范化培训"。

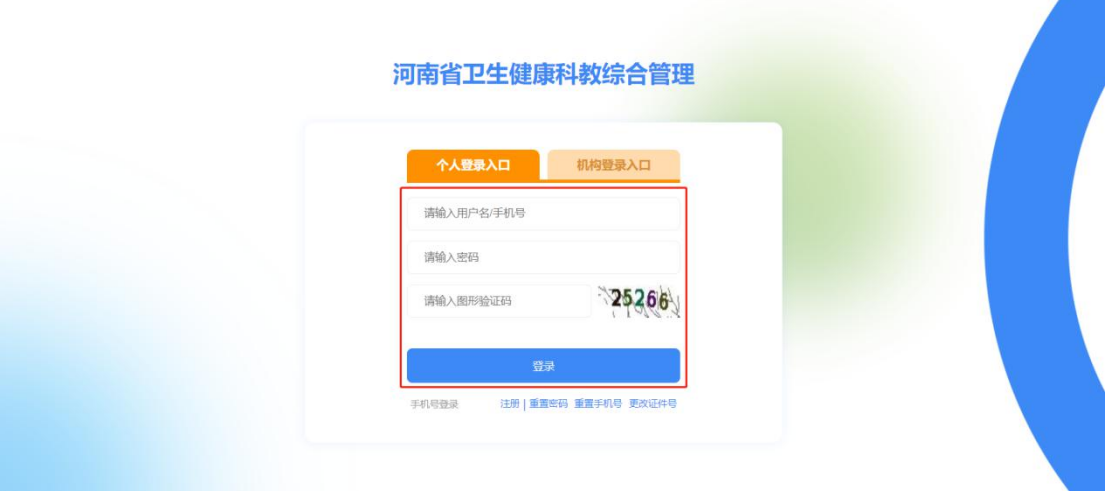

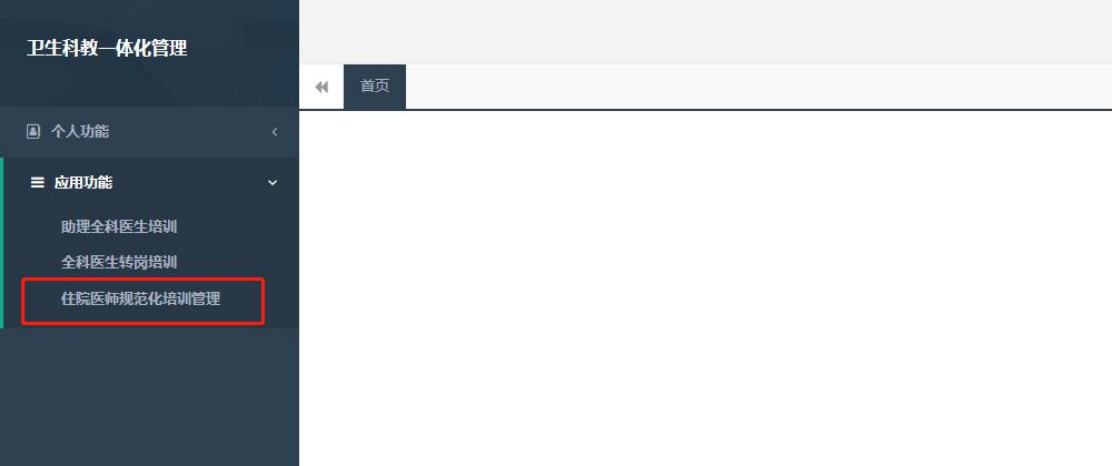

### 2、学员信息维护

进入管理平台后,选择"招收系统",如下图所示。

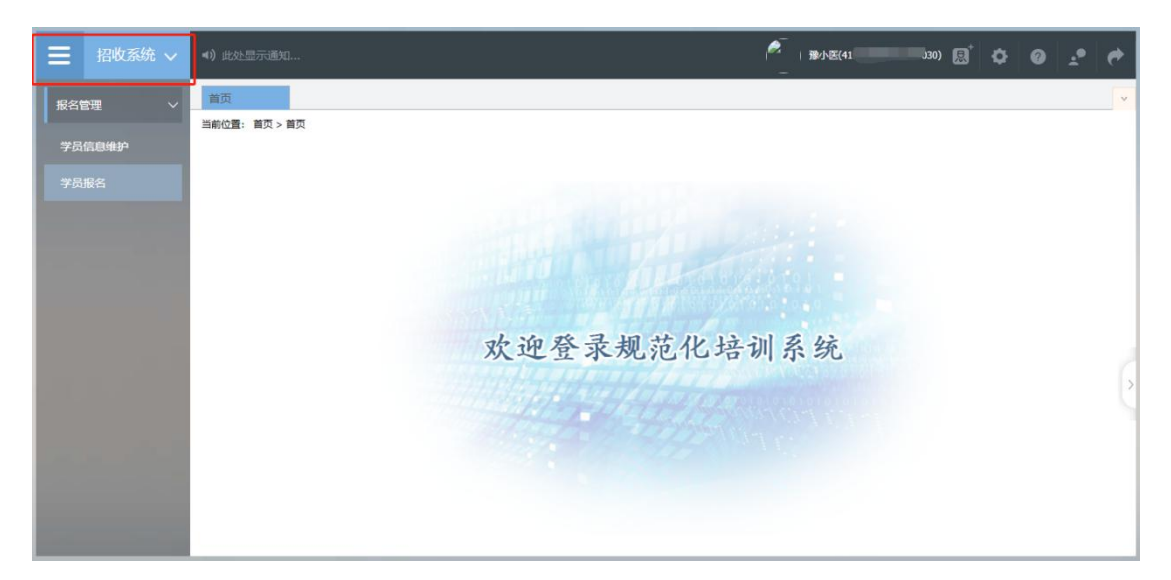

点击"招收系统"按钮,在报名管理的下拉菜单中,选择"学 员信息维护",如下图所示的界面。

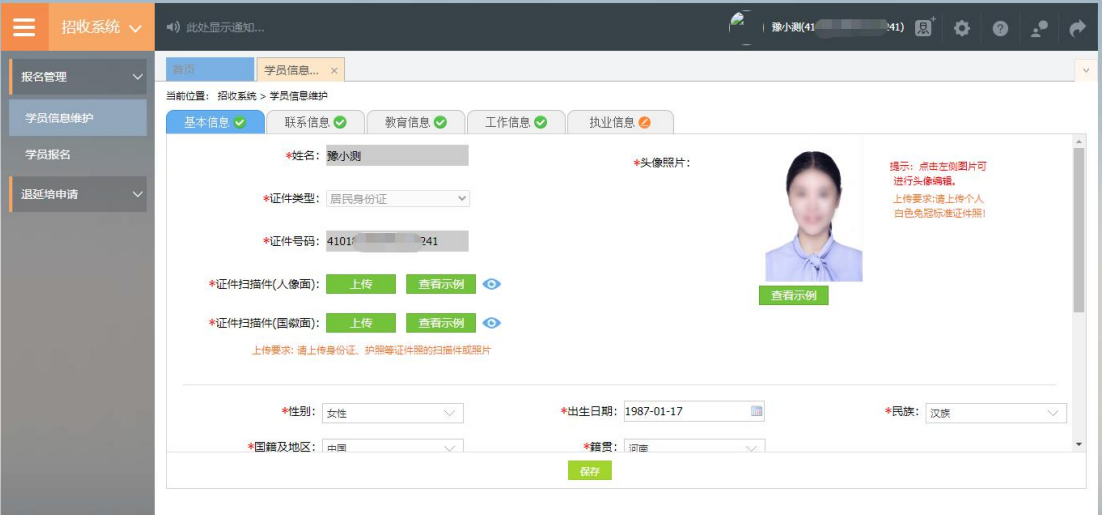

在学员信息维护界面里,单击"基本信息",填写您的个人 信息,确认无误后,点击"保存",如下图所示。(带"\*"的为 必填项)

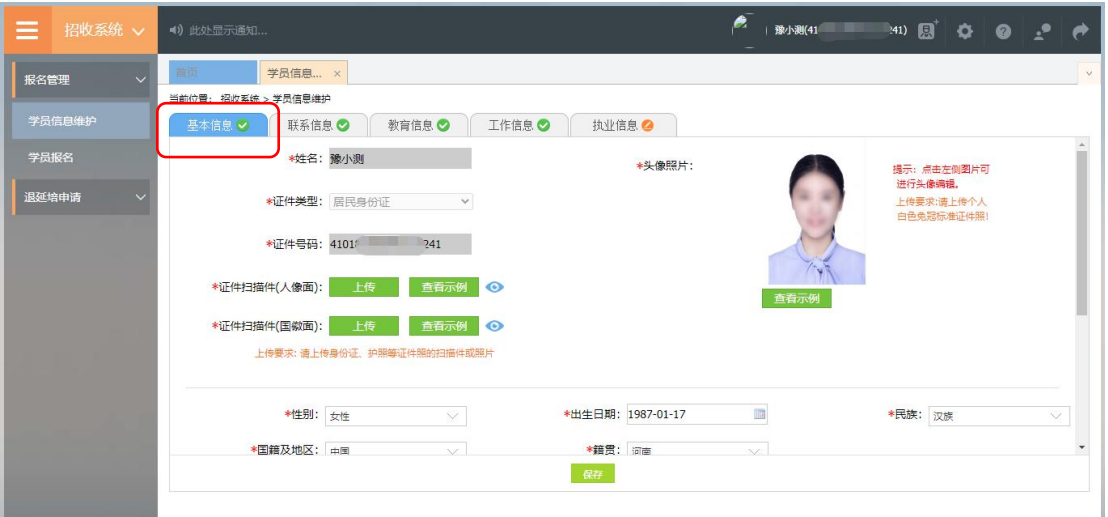

单击"联系信息",填写您的联系方式,确认无误后,点击 "保存",如下图所示界面。(带"\*"的为必填项)

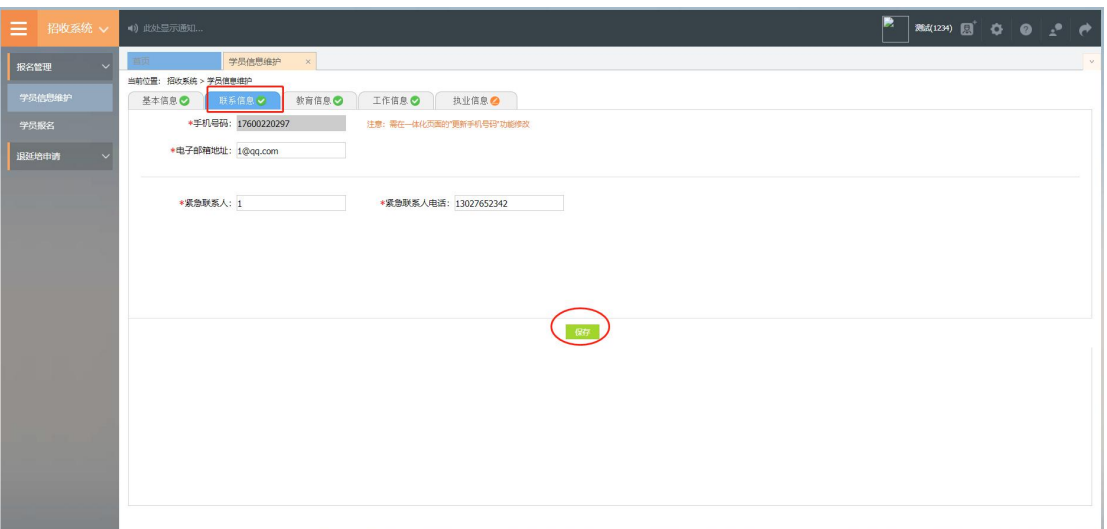

### 单击"教育信息",点击"添加"按钮出现如下图所示界面。

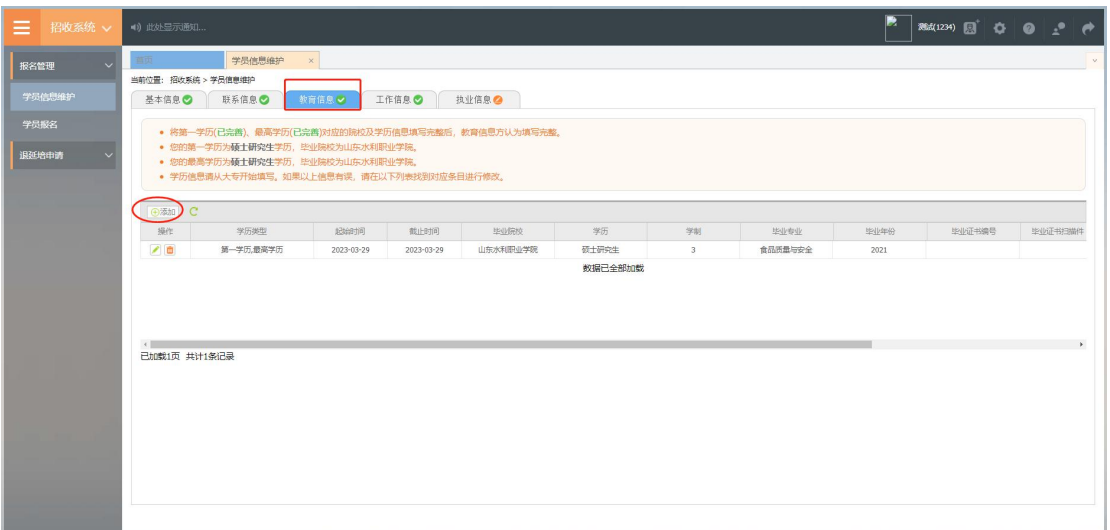

出现如下图所示的教育信息添加表,添加完教育经历,确认 无误后,单击"保存"按钮。(带"\*"的为必填项)

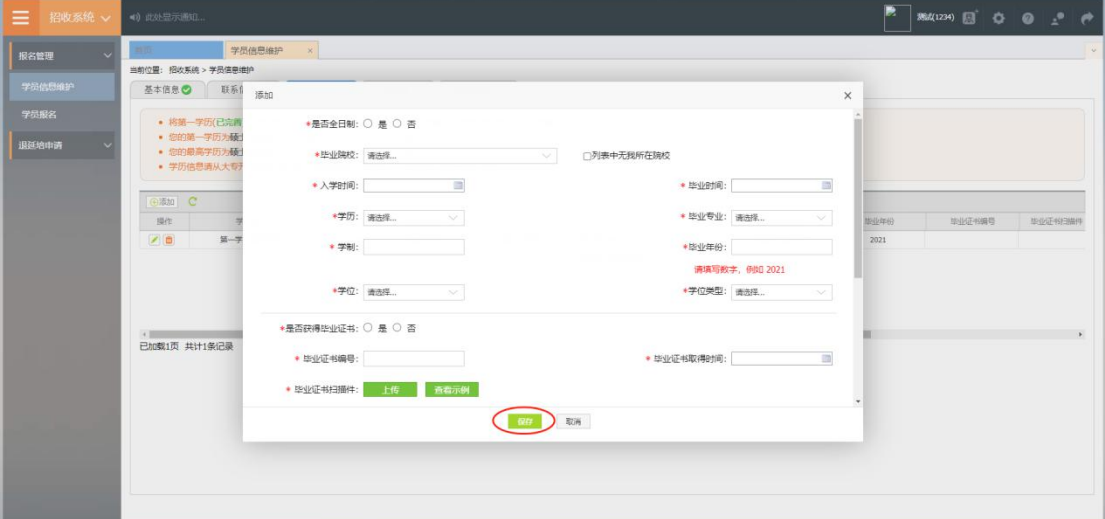

单击"工作信息",选择是否有工作单,选择"有",然后点 击"添加"按钮,完善准确所在单位信息,工作单位可关键字搜 索,如找不到可自行录入准确的单位名称,(带"\*"的为必填项) 如下图所示界面。

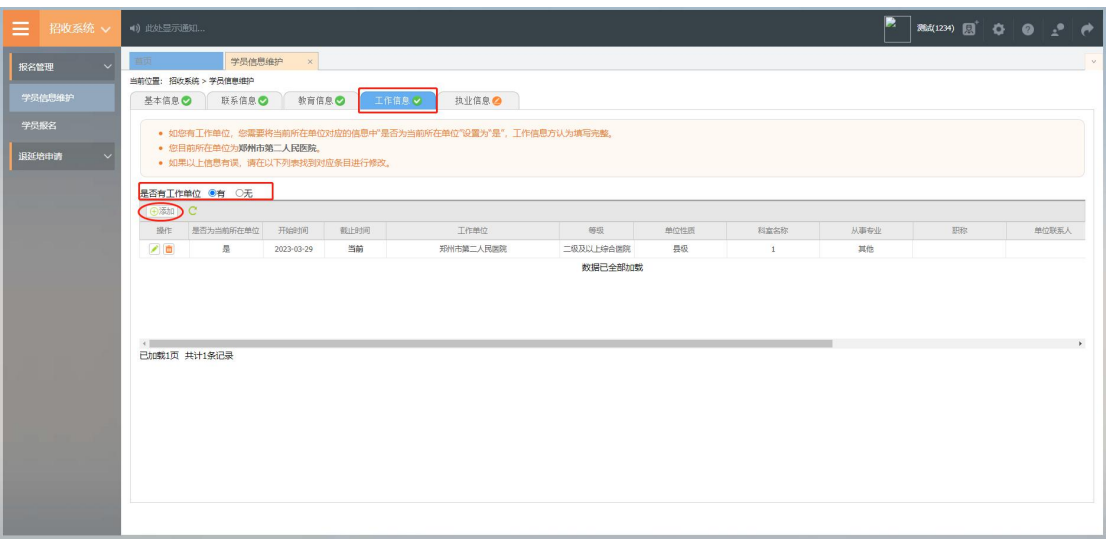

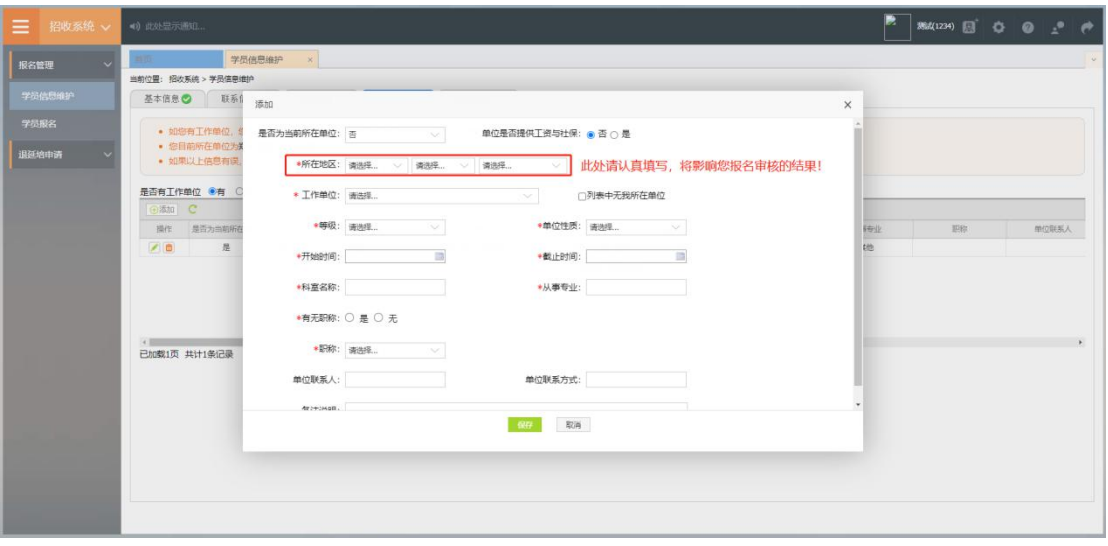

#### 3、学员报名

个人信息全部完善后,进入招收系统,在报名管理的下拉菜 单里选择"学员报名",点击"我要报名",进入报名环节。

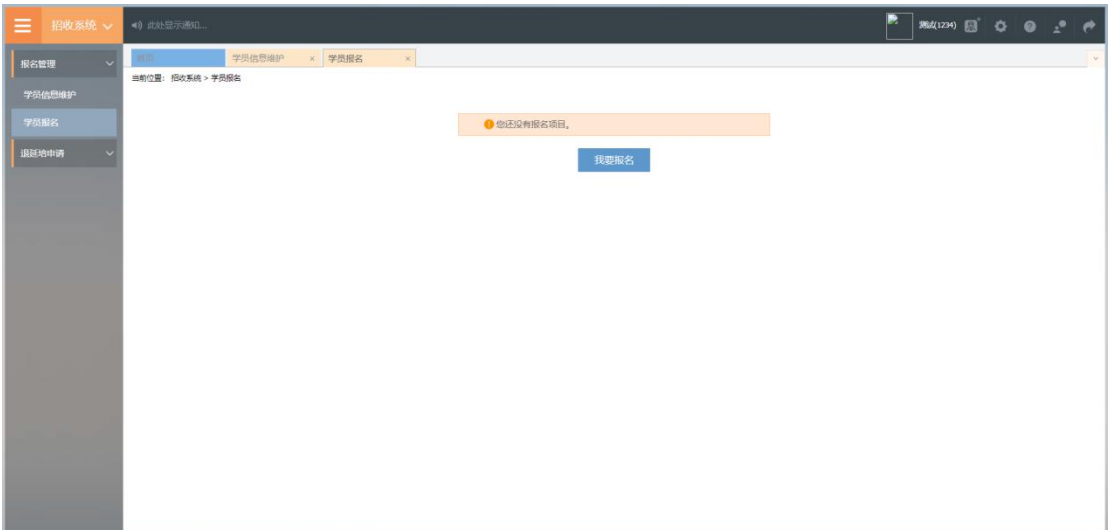

第一步,选择招收批次界面,查看可报名的批次信息,单击 "选择"按钮,下图所示。

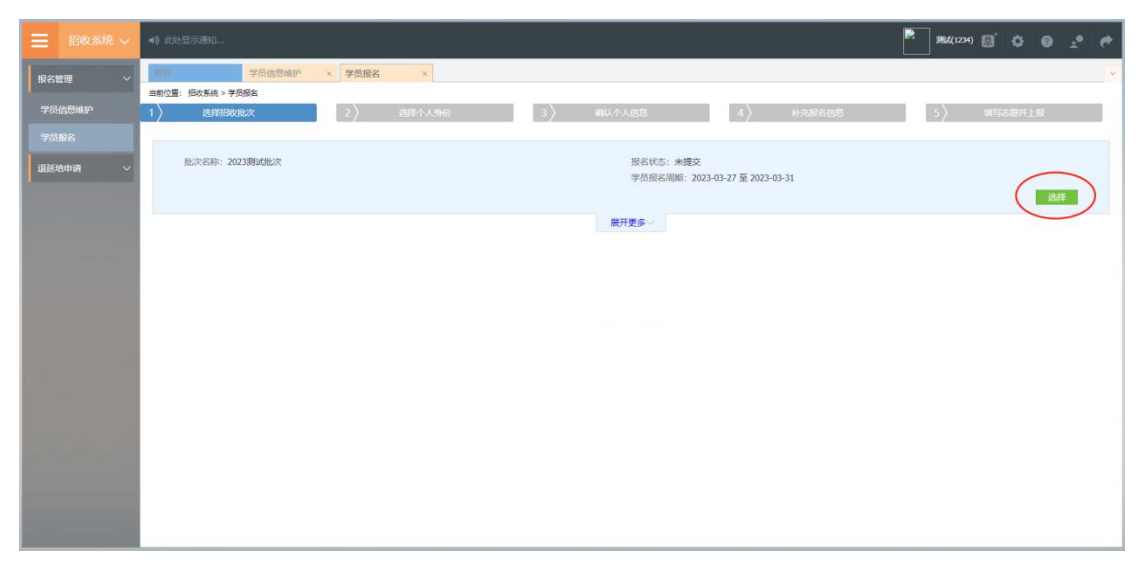

第二步,选择个人身份界面,点击身份选项,如下图所示。 本单位住院医师:2024 年度培训基地招聘的拟从事临床 医疗工作的符合专业报名条件的在职人员。

面向社会招收住院医师:原则上为择业期内(2022 年、 2023 年、2024 年毕业)拟从事临床医疗工作的医学类全日 制本科及以上学历毕业生,面向全国招收。

外单位委托培养住院医师:各级医疗卫生单位招聘的拟

从事临床医疗工作的在职人员,需要以委托培养方式到符合 条件的培训基地参加培训的人员。

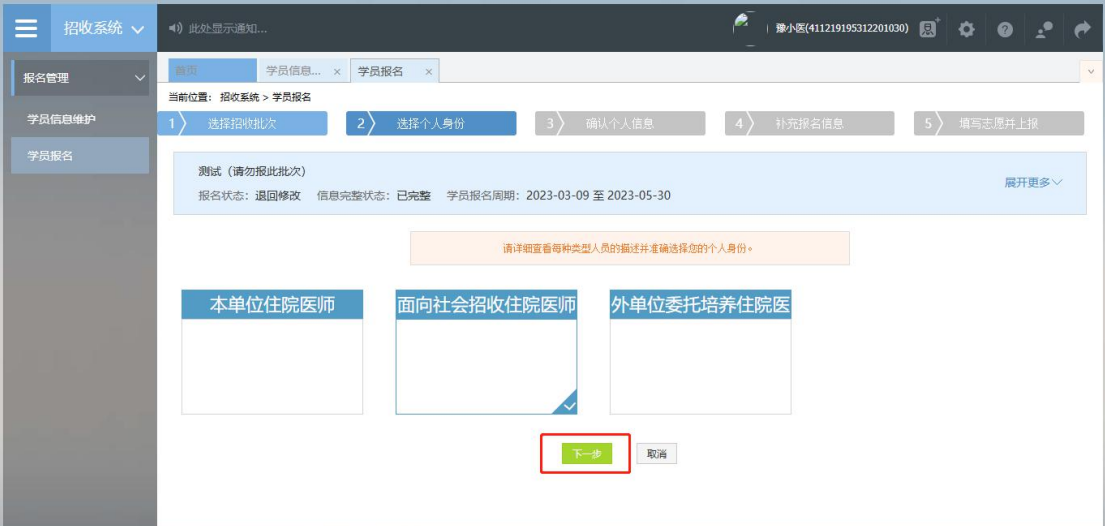

第三步,确认个人信息界面,查看您的个人信息是否正确, 如需修改,则单击"修改"按钮。如果确定无误,则单击"下一 步"按钮,如下图所示。

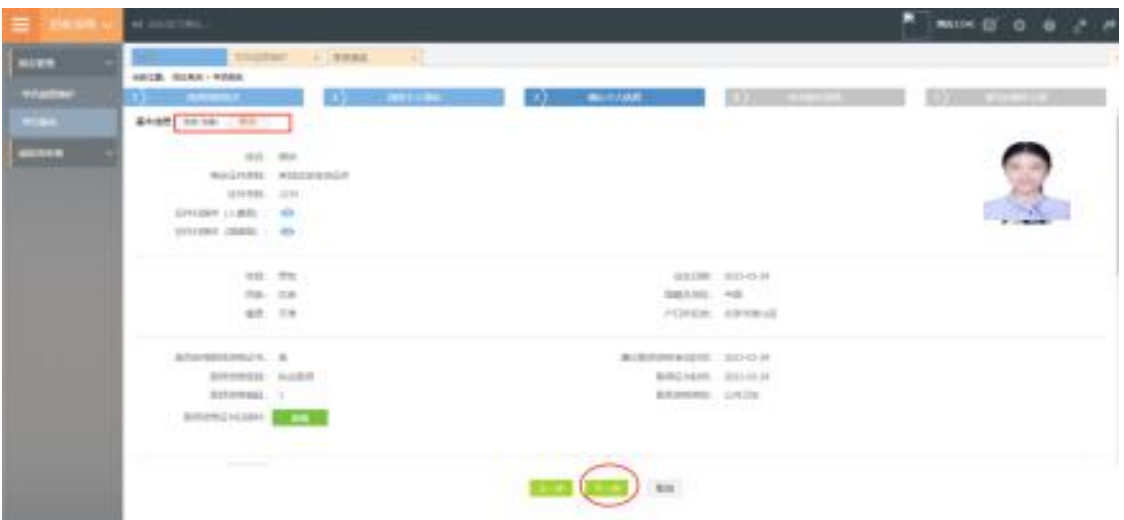

第四步,补充报名信息界面,填写生源类型与培训年限。

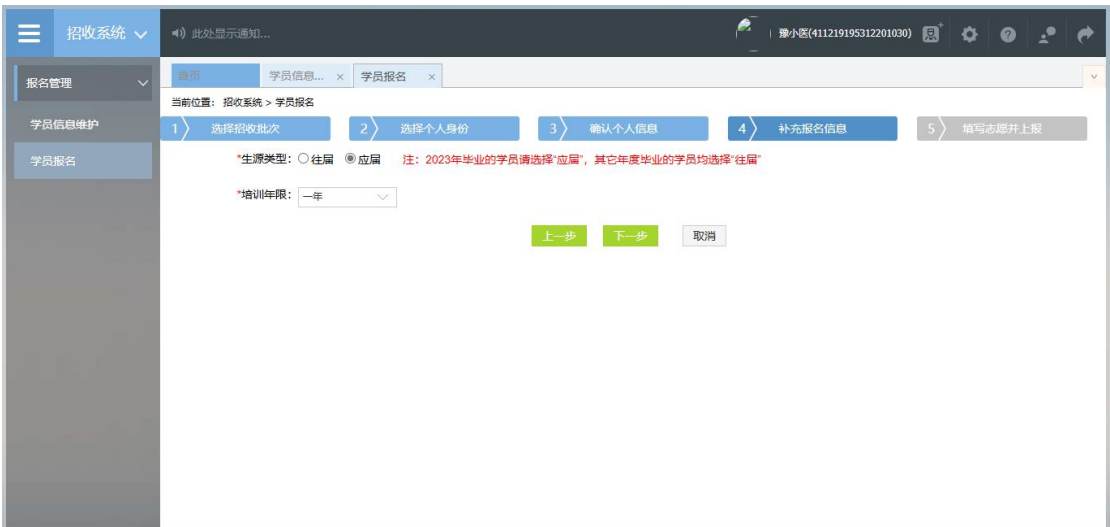

第五步,填写志愿并上报界面,选择拟报名专业后,填选第 一志愿与第二志愿信息。并选择是否同意调剂,最后点击"确认 并返回"。

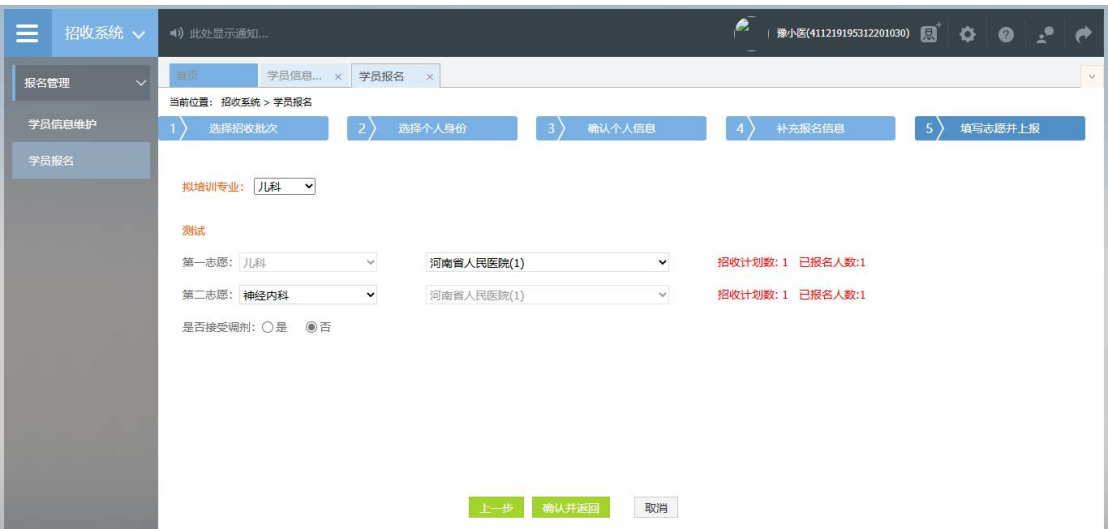

在确认所有信息无误后,点击"提交",完成报名。注意: 信息提交后将无法修改。

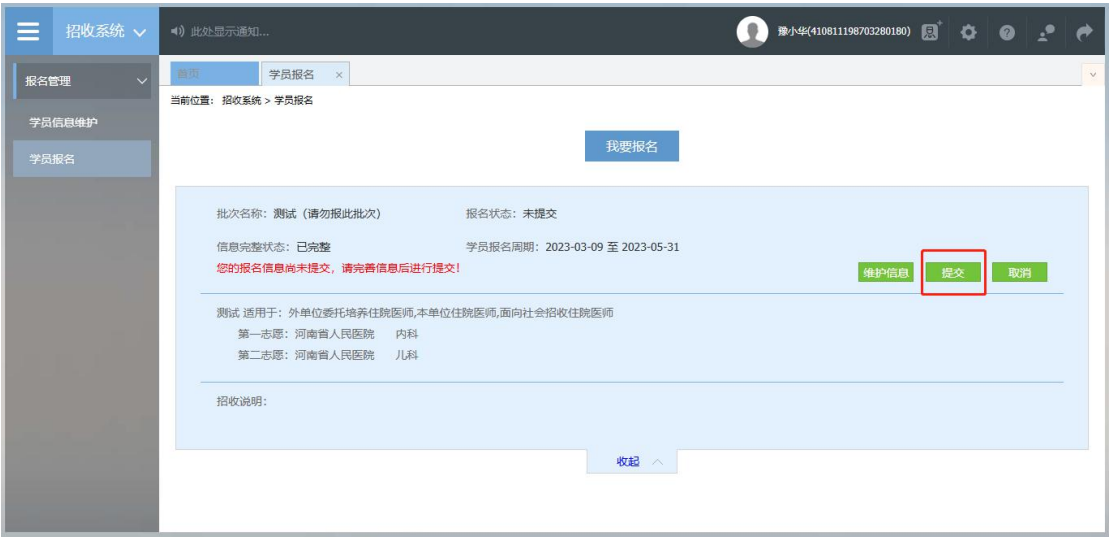

4、打印报名表

报名成功后,可在学员报名页面中打印报名表,如下图所示

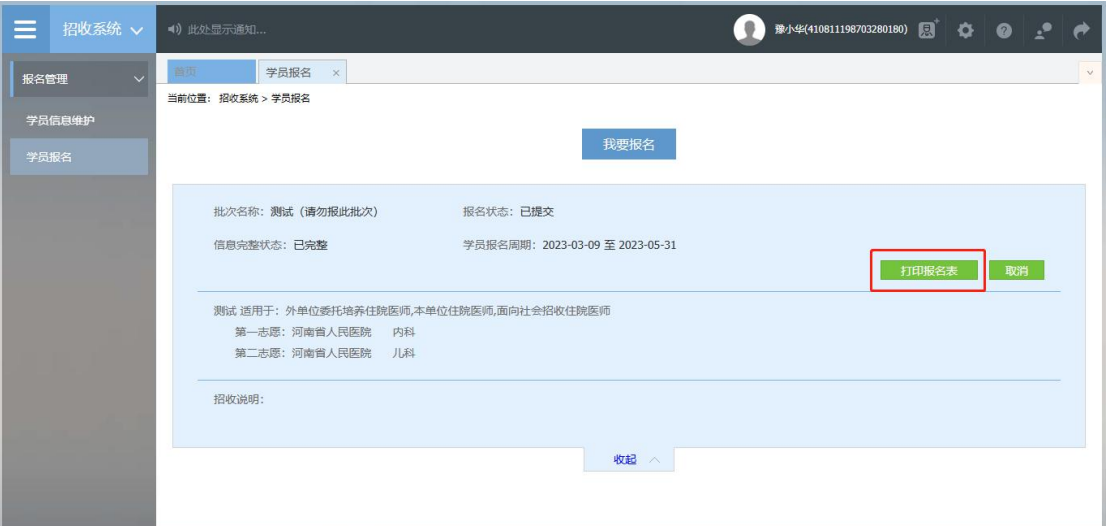

#### 5、审核结果

学员提交报名信息后,由第一志愿基地进行信息审核,审核 不通过/退回修改均后附原因。

基地录取结果也会在报名状态中显示,可查看此处了解录取 进度。

报名信息审核前显示的是报名状态,报名信息审核后显示的 是审核状态。

报名状态、审核状态以及录取状态分为以下几种: 报名状态:已提交、未提交 审核状态:基地审核通过

录取状态:已录取,录取基地:\*\*\*基地;未录取

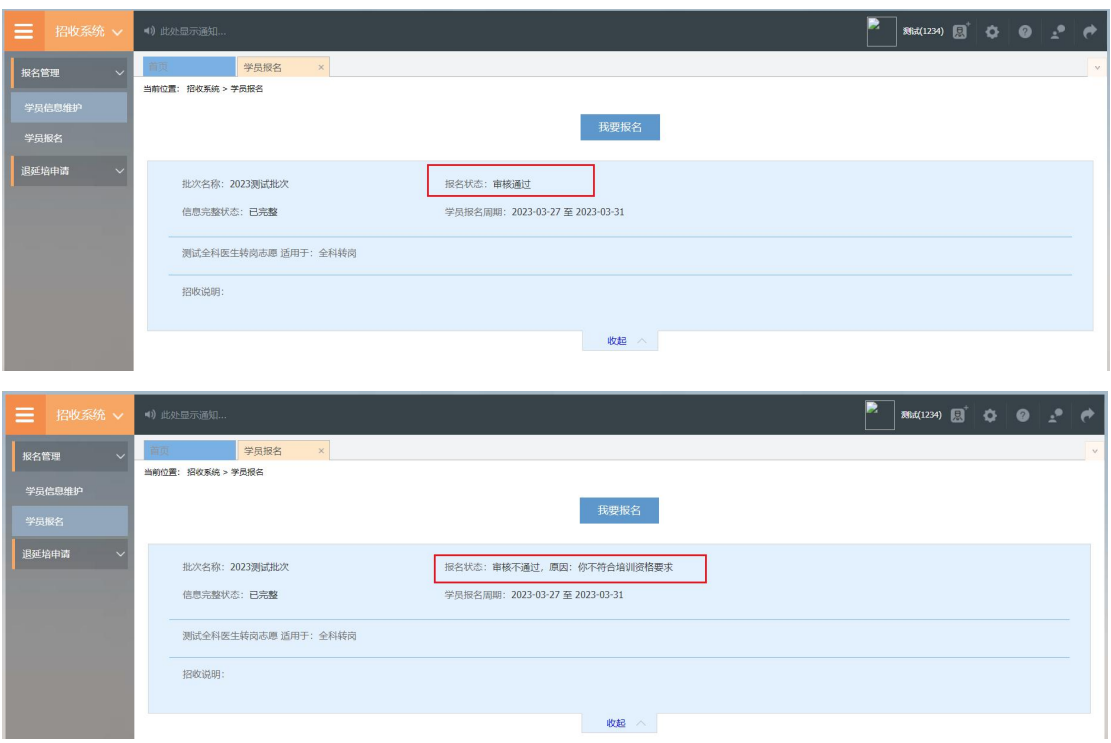

报名状态为退回修改需依据原因重新维护信息进行再次上

报。

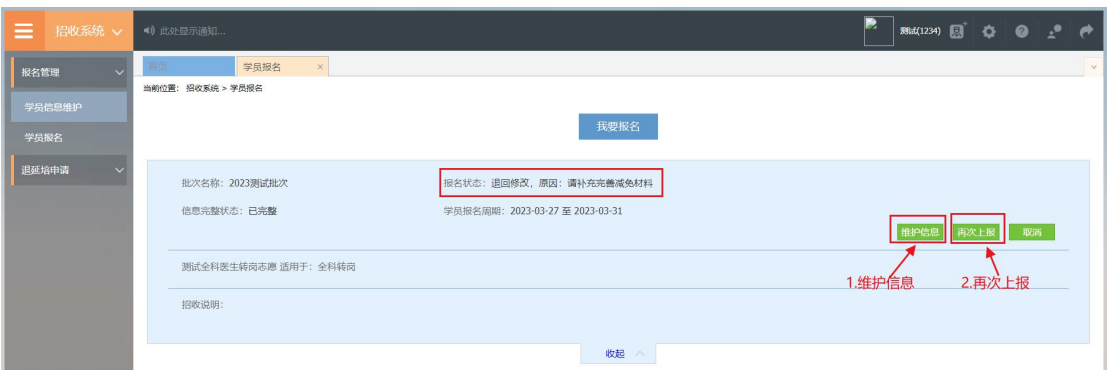

技术支持联系方式

0371-65998221

赵佳庆:15617918900

李乾坤:18348381076